# **Stock Chart Web Part**

**Enterprise Version**

© AMREIN ENGINEERING AG Version 1.0

November 2009

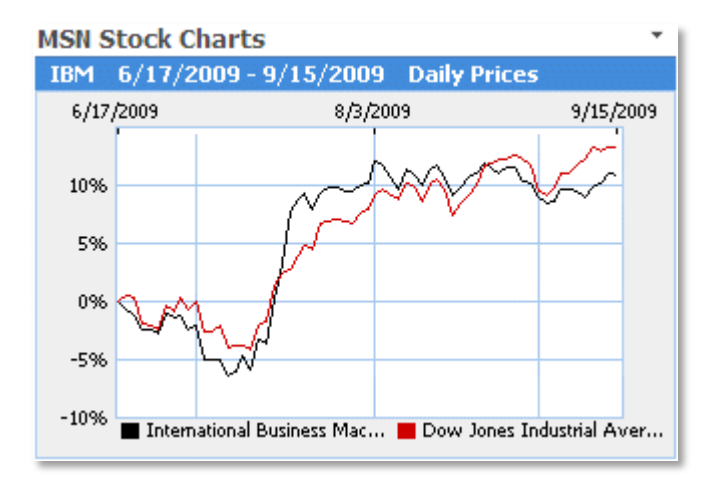

## **Description**

The Stock Chart Web Part displays the specific Stock Charts provided by Yahoo Finance. Multiple Stock Chart Web Parts can be placed on the same page. The Web Part can be used with Windows Sharepoint Services V3, MOSS and Sharepoint 2010. You can configure the following web part properties:

- $\bullet$ the stock symbols to watch
- the size of the chart (width and height)
- the range of days to be displayed.  $\bullet$
- $\bullet$ to overlay a comparison with the Dow Jones Index

Clicking on the chart leads you to the related MSN Money Central page for more information on the selected stock.

## **Prerequisites**

Before you attempt to install the solutions you need to make sure that you have the following installed on your server(s):

Windows SharePoint Services 3.0, Microsoft Office SharePoint Server 2007 or Sharepoint 2010  $\bullet$ 

## **Installation**

### Manual Installation

- 1. download and unpack the AEStockChartWebpart.zip file. The ZIP archive contains the StockChartWebpart.dll and the AEStockChart.webpart files.
- 2. drop the DLL into the GAC of your Sharepoint server (c:\windows\assembly).
- 3. add the following line to the "<SafeControls>" section of your Web.Config file. Please make sure that the line is added as one single line (no line breaks):

```
<SafeControl Assembly="StockChartWebpart, Version=1.0.0.0, Culture=neutral, 
PublicKeyToken=c0a4beab3e056152" Namespace="StockChartWebpart" TypeName="*" Safe="True" />
```
- 4. from the top site go to "Site Actions/Site Settings/Modify All Site Settings/Galleries/Web Parts"
- 5. use the "Upload" menu option to upload the AEStockChart.webpart file.

### Automatic Installation

- 1. Unpack the **AEStockChartWebpart.wsp** and **Install.bat** files from the Zip Archive and place the 2 files onto your Sharepoint Server.
- 2. Add the Solution by either running **Install.bat** (**install2010.bat** for Sharepoint 2010) or by manually entering:

stsadm -o addsolution -filename AEStockChartWebpart.wsp

3. Deploy the solution by navigating with your browser to "Central Administration->Operations->Solution Management":

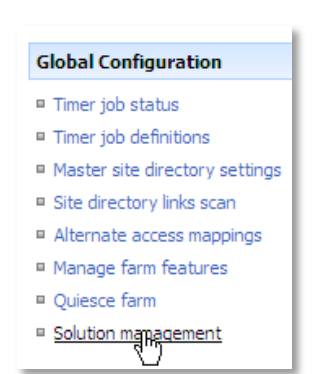

You should now see the **AEStockChartWebpart.wsp** in the farm's solution store:

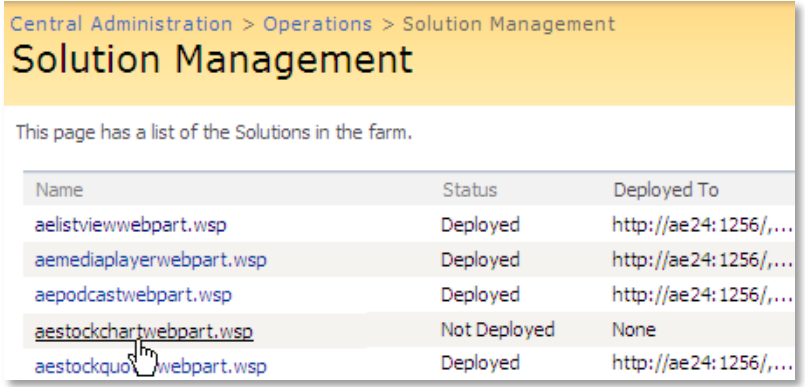

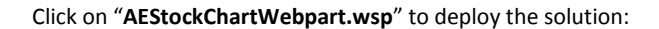

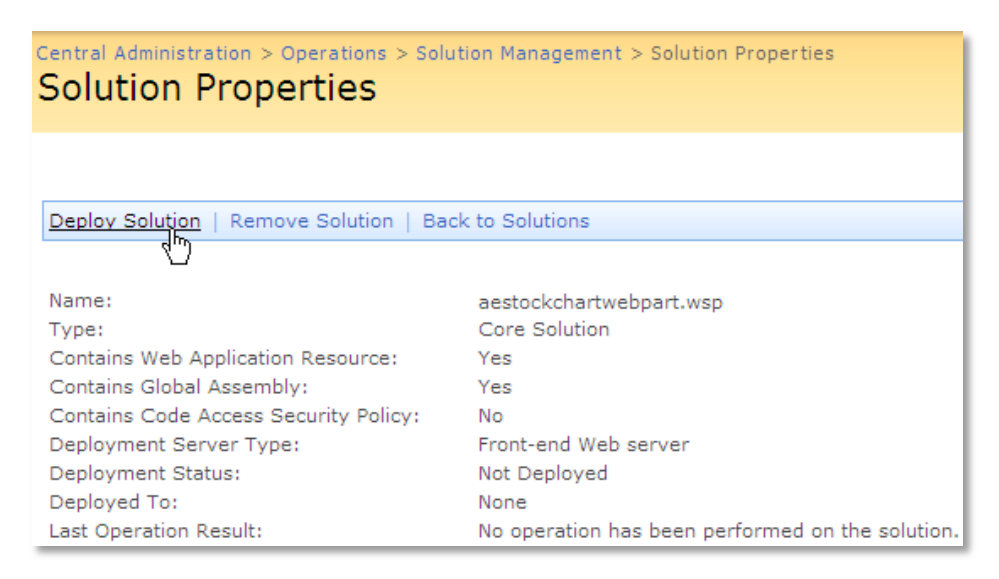

4. Proceed to activate the feature by navigating to the "**Site Actions/Site Settings**" page in your top-level site:

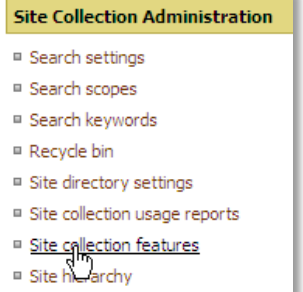

Choose "**Site collection features**" to navigate to the Site Collection Features page:

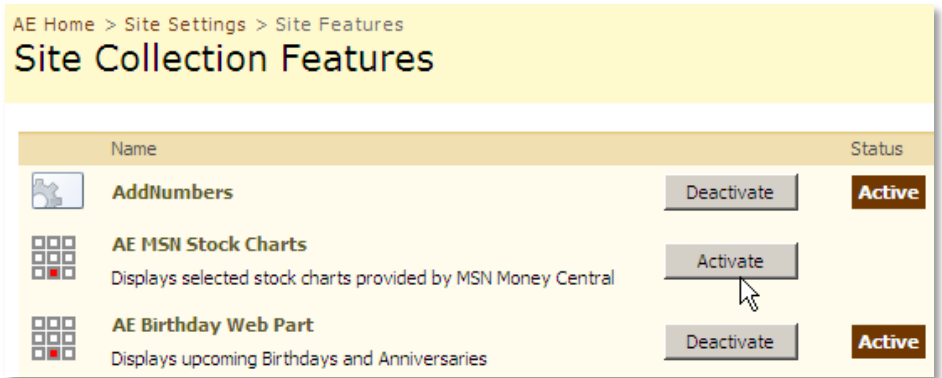

Activate the "**AE MSN Stock Charts**" feature

## Adding the Web Part to a Page

Navigate to a page where you would like to place the web part and choose "*Site Actions/Edit Page*"

1. Add the web part to the appropriate zone. The web part is listed in the "**Amrein Engineeering**" gallery section :

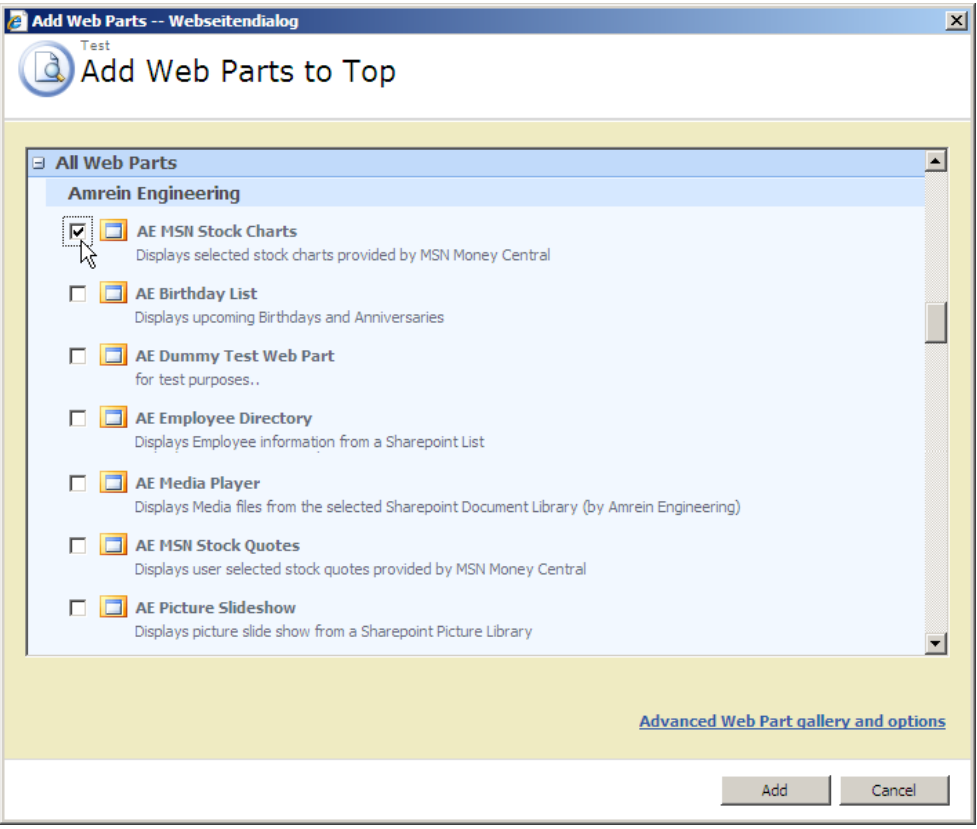

2. Configure the following Web Part properties in the Web Part Editor "Miscellaneous" pane section as needed:

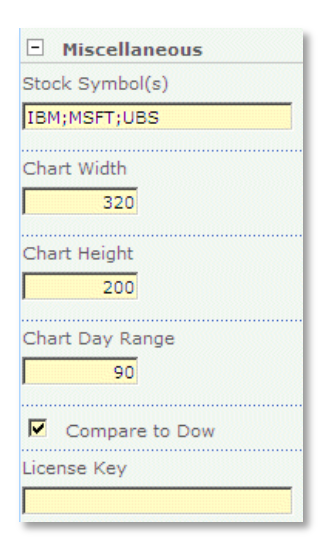

o **Stock Symbol(s)**: enter one or more stock symbols, separated by semicolons. You can look up the available stock symbols on the **[Yahoo Finance](http://finance.yahoo.com/)** web site.

You can also request a stock index as eg. **\$FTSE** (FTSE 100) **\$NYA.X** (NYSE Composite Index) **\$INDU** (Dow Jones Industrial Average Index) **\$COMPX** (NASDAQ Composite Index) **\$INX** (S&P 500 Index) **\$RUI.X** (Russell 1000 Index) **\$JP:N225** (Nikkei Index) **\$US:HSI** (Hang Seng) etc.

Local Exchange stock Chart usually have a country prefix as eg. **GB:EZJ** (EasyJet/London Exchange) **DE:MUK** (Bayerische Gewerbebau AG/Frankfurt Exchange)

o **Chart Width**:

enter the stock chart width in pixels

o **Chart Height**: enter the stock chart height in pixels

o **Chart Day Range**: enter the number of days that the chart should span

- o **Compare to Dow**: overlay the Dow Jones index (in red color) as a comparison value
- o **License Key**:

enter your Product License Key (as supplied after purchase of the Enterprise license). Leave this field empty if you are using the free evaluation version or if you choose one of the License Activation described below.

## **License Activation**

You have the following 3 options to enter your License Key:

1. Enter the License Key into the corresponding "License Key" field in the web part configuration pane (See Description above).

#### 2. **WSP Solution Deployment:**

Add the **License.txt** file (as supplied by AMREIN ENGINEERING after having purchased a license) to the Solution at the following location:

c:\Program Files\Common Files\Microsoft Shared\Web Server Extensions\12\template\features\ StockChartWebpart

#### 3. **Manual Deployment:**

Add the License Key to your web.config (typically found at c:\inetpub\wwwroot\wss\virtualdirectories\80) **<appSettings>** section as follows:

```
<appSettings>
<add key="AESC" value="AESC-x-xxxxx-xxxxx-xx-xx" />
</appSettings>
```
Replace the "x" characters with your actual key values. Please note that this method requires you to manually add the key to each Sharepoint application.